# **СМИ2-М. Пример настройки обмена с ПЧВ**

## **1. Введение**

В рамках примера рассматривается настройка обмена индикатора СМИ2-М и преобразователя частоты ПЧВ1/2 для отображения на индикаторе частоты (в Гц) и тока двигателя (в А). Сетевые настройки устройств приведены в таблице ниже.

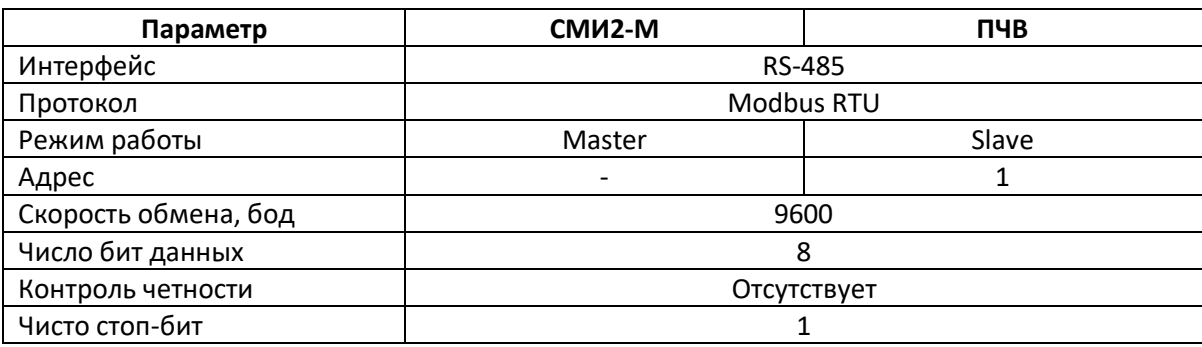

#### Таблица 1. Сетевые настройки устройств

#### **2. Настройка ПЧВ1/2**

Настройка ПЧВ1/2 производится с локальной панели оператора (ЛПО) или через интерфейс RS-485 c помощью программы-конфигуратора (если ранее при настройке с ЛПО был выбран протокол Modbus).

В ПЧВ должны быть установлены сетевые настройки в соответствии с табл. 1:

- Параметр 8-30 (протокол) значение «2» (Modbus RTU);
- Параметр 8-31 (Slave ID) значение «1» (адрес 1);
- Параметр 8-32 (скорость) значение «0» (9600);
- Параметр 8-33 (контроль четности) значение «0» (8N1).

Карта регистров ПЧВ приведена в руководстве пользователя ПЧВ.

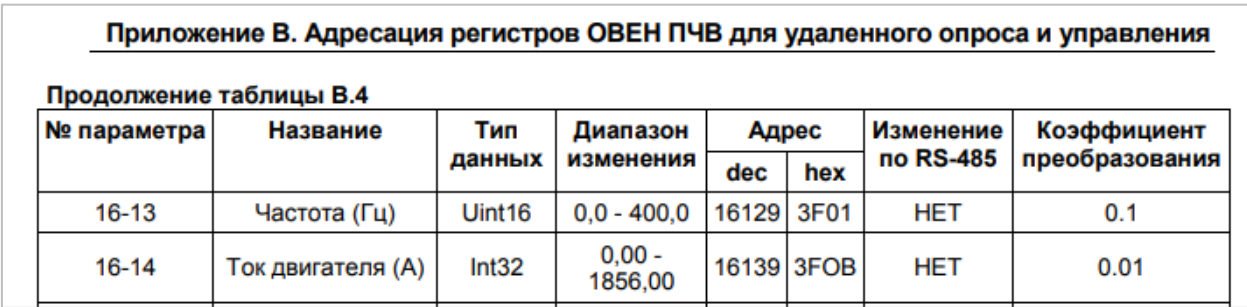

Рис. 1. Фрагмент карты регистров ПЧВ1/2

#### **3. Настройка СМИ2-М**

Настройка СМИ2-М выполняется через ПО ОВЕН Конфигуратор. Для настройки индикатор следует подключить к ПК с помощью кабеля MicroUSB/USB. Запустите ОВЕН Конфигуратор и нажмите кнопку **Добавить устройство**. Укажите номер виртуального COM-порта (его можно узнать в диспетчере устройств Windows), протокол **Owen Auto Detection Protocol**, режим настроек подключения **Авто** и адрес **1**. Нажмите кнопку **Найти**, затем – кнопку **Добавить устройство**.

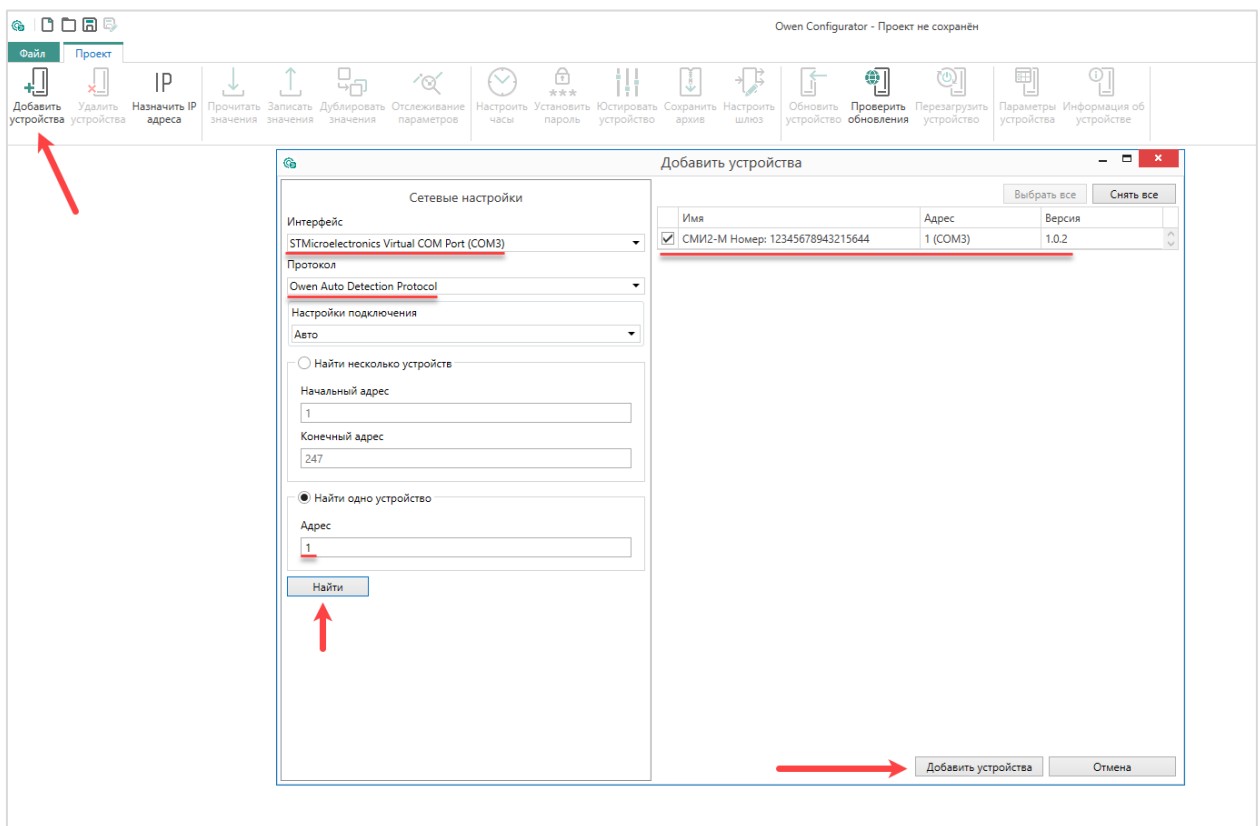

Рис. 2. Подключение к СМИ2-М в ОВЕН Конфигуратор

На вкладке *Настройки RS-485* задайте сетевые параметры в соответствии с табл. 1. На вкладке *Индикатор* установите режим работы индикатора по протоколу Modbus – **Master**. На вкладке *Индикатор/Общие настройки Modbus* для параметра *Порядок байт* установите значение **Инверсия только байтов**. На вкладке *Индикатор/Настройки Modbus Master* выберите протокол (**RTU**), функцию Modbus (**3**) и адрес ПЧВ (**1**).

Дальнейшие настройки будут зависеть от считываемого параметра.

Для отображения частоты следует установить адрес регистра **16129**, а на вкладке *Индикатор/Настройки индикатора* тип переменной **UINT** и коэффициент наклона **0.1** (в соответствии с рис. 1).

Для отображения тока двигателя следует установить адрес регистра **16139**, а на вкладке *Индикатор/Настройки индикатора* тип переменной **UDINT** и коэффициент наклона **0.01**.

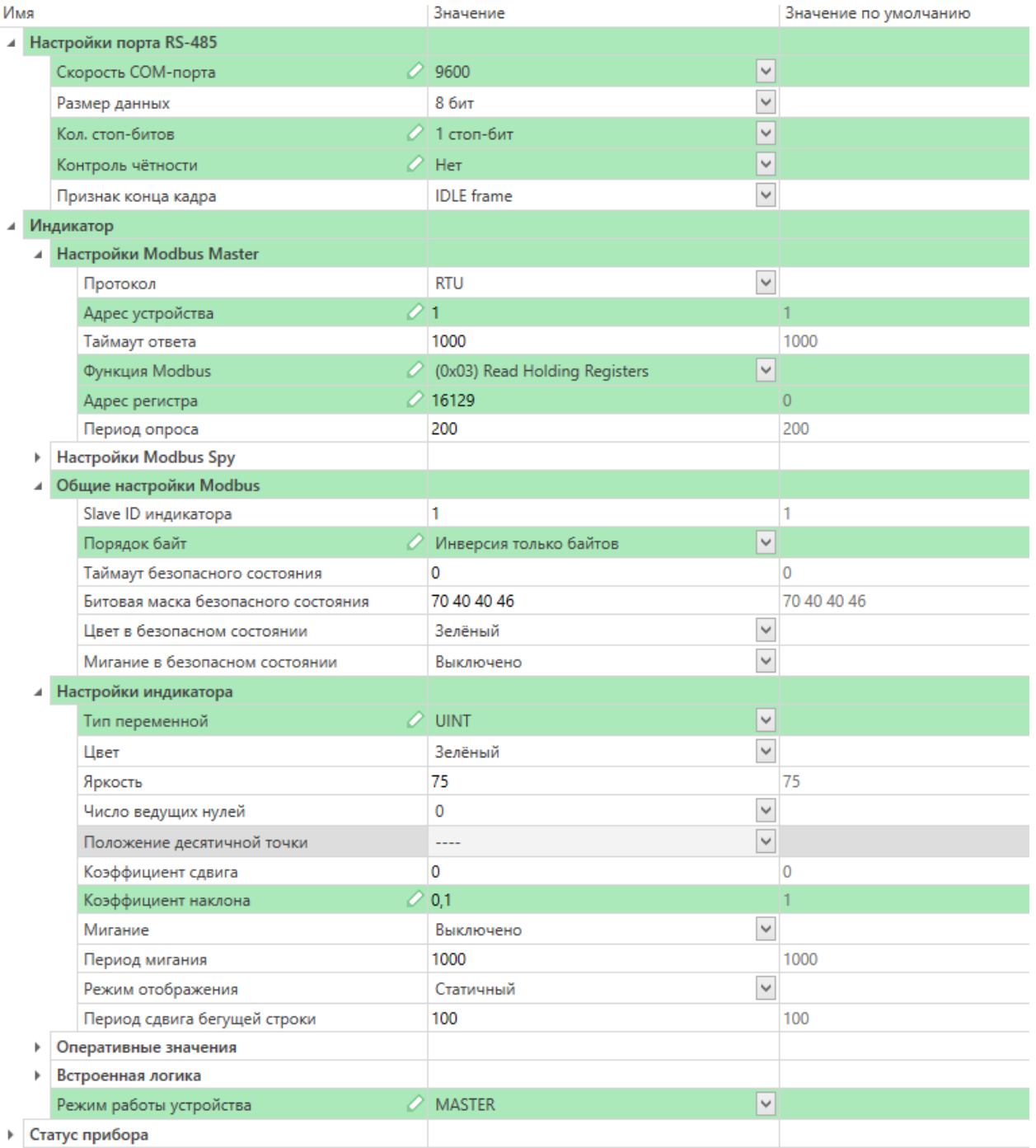

Рис. 3. Настройки СМИ2-М (чтение значения частоты)

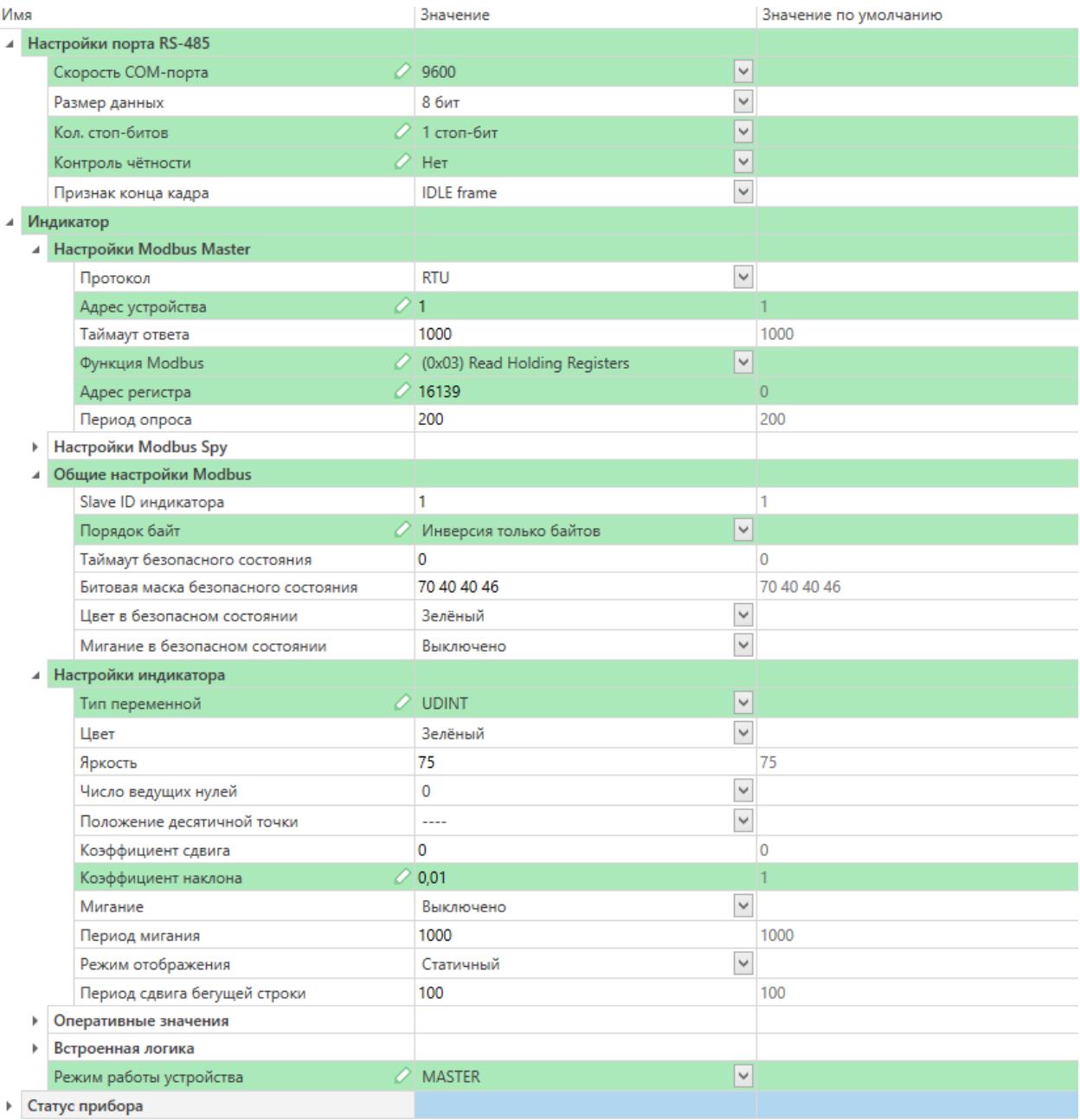

Рис. 4. Настройки СМИ2-М (чтение тока двигателя)

Нажмите кнопку **Записать значения** для записи настроек в прибор.

### **4. Работа с примером**

Подключите ПЧВ к СМИ2-М по RS-485 и подайте питание на оба устройства. Индикатор будет отображать значение выбранного параметра – частоты или тока двигателя.